## **Logging into Seesaw on your computer.**

Log in to ClassLink/Launch Pad and click on the Seesaw app.

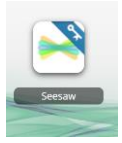

You can click on your child's avatar in the top left and that will bring up their classes. If you scroll to the very bottom you will see \*your teacher's name\* 19-20. That's a great place to start.

If you click the green + sign in the top right side of your screen, this is where you can upload files or pictures from your computer as well as take pictures, or videos to send to your teacher. Once you upload a file, it will ask you which folder to drop it into. Once you choose a folder, you are done.

In the right side of your screen you will see an Inbox under the student box as well, here you should have a message waiting for you child from their teacher.

## **Using Seesaw on a phone, iPad, or tablet:**

Download Seesaw from your playstore/ appstore.

Select I'm a Student

Select the bottom blue bar that says Google/Email Sign In

At the very bottom you will see *Seesaw for Schools Clever Sign In*. Click there.

In the Search for your school box, type Manning Oaks Elementary School.

Select Log in with Active Directory.

This will bring you to the ClassLink sing in page. Enter your students' username and password (birthdate MM/DD/YYYY) and sign in. (same log in you use for Classlink)

You will now be able to use Seesaw from your phone.

You can click on your child's avatar in the top left and that will bring up their classes. If you scroll to the very bottom you will see \*your teachers' name\* 19-20. That's a great place to start.

If you click the green + sign in the top right side of your screen, this is where you can upload files or pictures from your phone as well as take pictures, or videos to send to your teacher. Once you upload, it will prompt you as to which folder to put this file in, select your folder, and you're done.

In the bottom right side of your screen you will see the Inbox as well, here you should have a message waiting for you child from their teacher.